# Utilisation pédagogique du Wiki

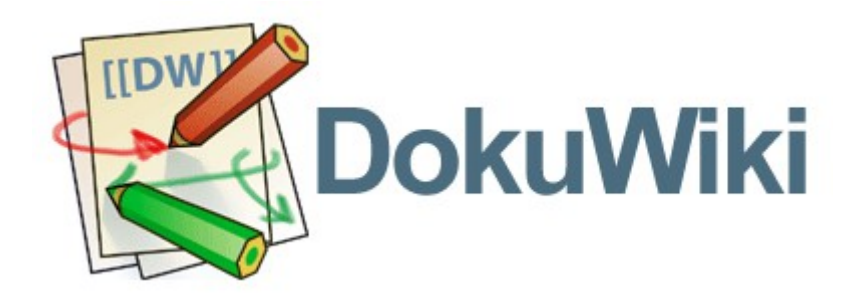

Ajouter de nouvelles pages avec Dokuwiki.

Auteur : Emmanuel LE CLAINCHE Responsable Pédagogie, Numérique et Certification – Isfec Bretagne (Rennes) Correspondant C2i niveau 1 – ICR (Rennes) Version 1.0 mardi 3 décembre 2013

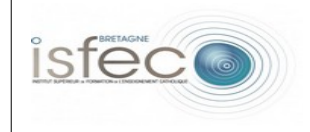

### 1. **Introduction** :

Le Wiki repose sur l'utilisation de syntaxe permettant de mettre en forme un texte. Dans son évolution des simplifications sont apparues pour l'utilisateur pour lui éviter d'avoir à mémoriser et manipuler ces caractères un peu perturbants au départ. Plusieurs solutions proposent aujourd'hui une interface graphique qui permet de mettre en place la syntaxe en appuyant tout simplement sur un bouton. C'est ce que nous allons faire pour ajouter des pages dans notre espace Wiki.

#### 2. **Méthodologie** :

1. La première chose à faire est bien entendu de nous connecter (cela suppose que l'on se soit inscrit sur la plate-forme au départ), puis de nous rendre à la page sur laquelle nous souhaitons travailler et de cliquer sur « **Modifier la page** » pour pouvoir la modifier.

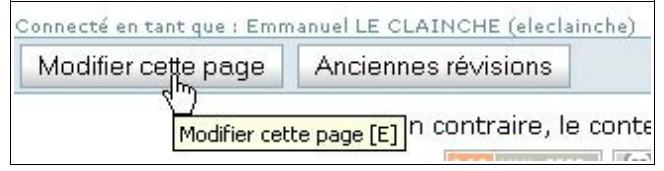

2. Pour faire plus propre dans notre exemple nous allons commencer par mettre une liste à puces.

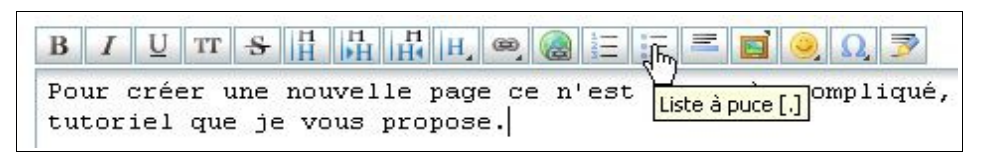

3. Puis nous allons cliquer sur le bouton « **Lien externe** » puisque nous voulons créer une nouvelle page.

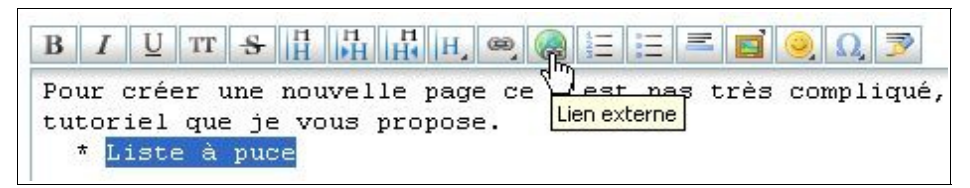

4. Nous allons ensuite pouvoir modifier le texte sélectionné en le remplaçant par le texte correspondant au titre que l'on a choisi pour nommer notre page.

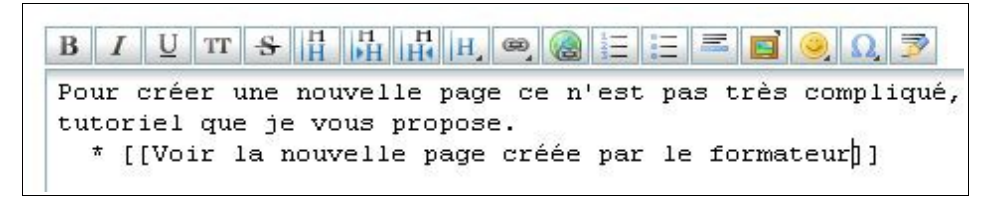

5. Voilà, le plus gros est fait... nous allons maintenant enregistrer notre modification.

*Emmanuel LE CLAINCHE – Responsable Pédagogie, Numérique et Certification - 2nd degré – Isfec de Bretagne – correspondant C2i à l'ICR – Rennes – Référent C2i2e à l'UCO (Angers) - 3 décembre 2013 - Page : 2/4*

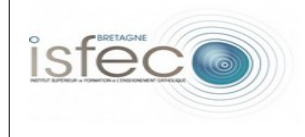

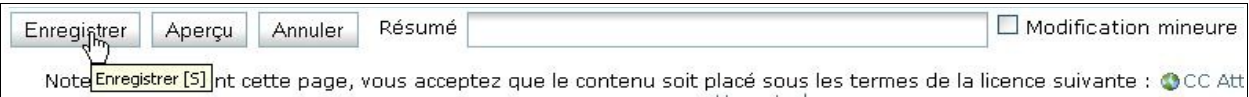

6. Et voici ce que nous obtenons :

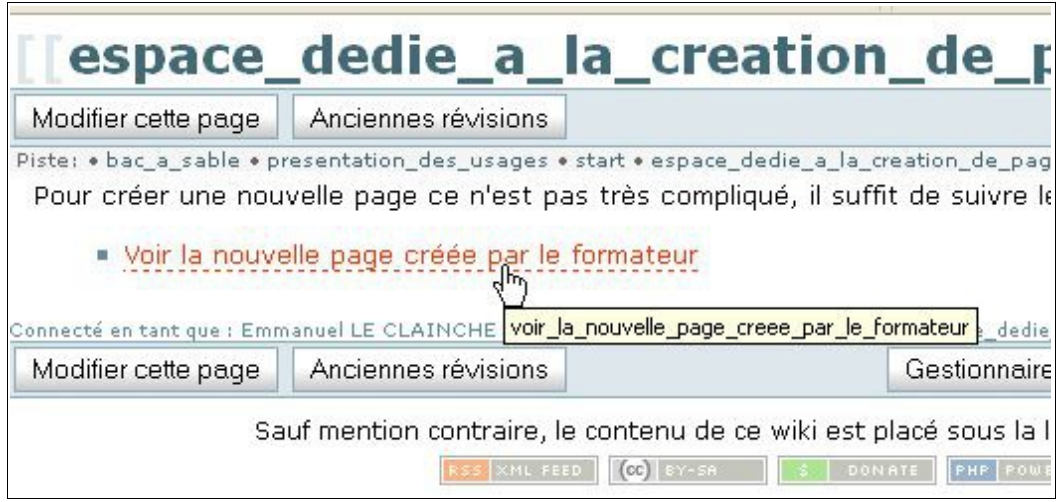

7. Vous pouvez constater que le lien est actif, vous allez pouvoir cliquer sur ce lien pour terminer la création de votre page. Comme vous pourrez alors le constater vous devrez cliquer sur le bouton « **Créer cette page** » pour terminer l'opération.

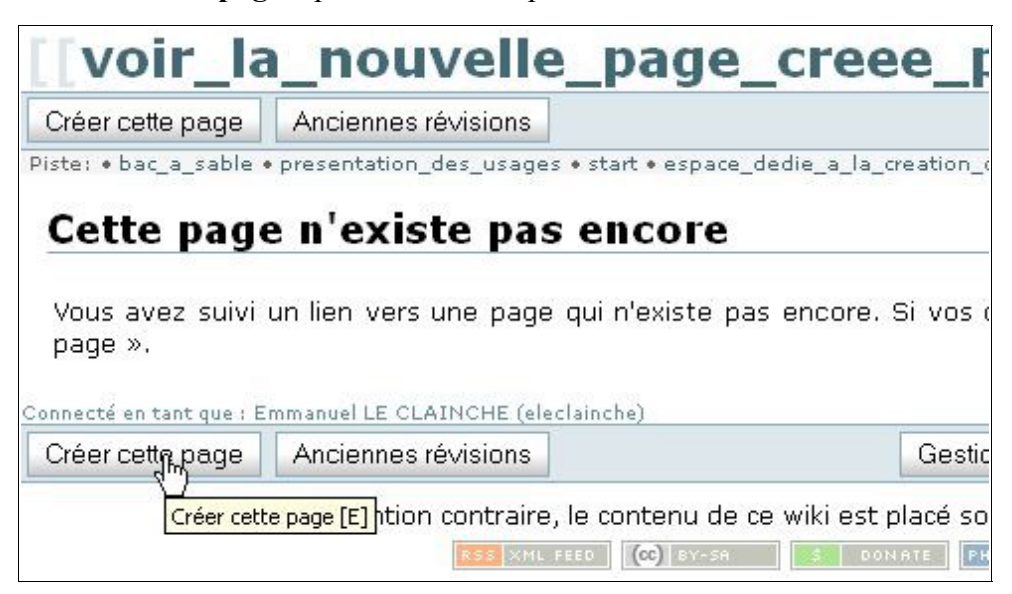

8. Vous pouvez maintenant y saisir votre contenu.

## 3. **Remarque :**

Vous avez peut-être remarqué une chose lors de l'enregistrement (voir l'illustration qui suit). Lorsque vous enregistrez vous avez la possibilité d'indiquer l'importance de votre modification,

*Emmanuel LE CLAINCHE – Responsable Pédagogie, Numérique et Certification - 2nd degré – Isfec de Bretagne – correspondant C2i à l'ICR – Rennes – Référent C2i2e à l'UCO (Angers) - 3 décembre 2013 - Page : 3/4*

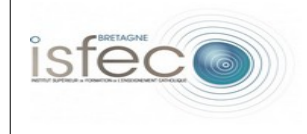

pour cela vous pouvez soit cocher la case « **Modification mineure** » soit ne pas la cocher si vous estimez que la modification est **majeure[1](#page-3-0)** .

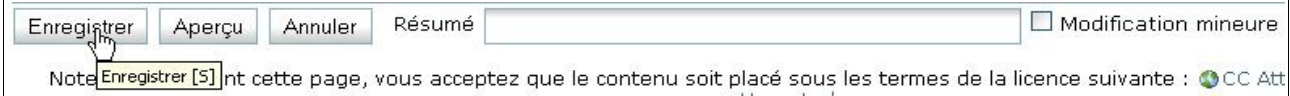

#### 4. **Conclusion** :

Maintenant, il n'y a plus qu'à... et, si vous avez bien compris le fonctionnement du Wiki, vous allez sans doute aussi voir autrement l'encyclopédie Wikipédia.

*Emmanuel LE CLAINCHE – Responsable Pédagogie, Numérique et Certification - 2nd degré – Isfec de Bretagne – correspondant C2i à l'ICR – Rennes – Référent C2i2e à l'UCO (Angers) - 3 décembre 2013 - Page : 4/4*

<span id="page-3-0"></span><sup>1</sup> Cette terminologie est aussi utilisée pour numéroter les versions de logiciels. Dans ce cas de figure, une version majeure peut remettre en cause la compatibilité entre les versions *(documents produits par la dernière version risquant de poser des problèmes pour une exploitation avec la version antérieure du logiciel)*. Par contre, une version mineure ne remet pas en cause la compatibilité.